# Logiciel de Mise à Jour du Dispositif Tandem

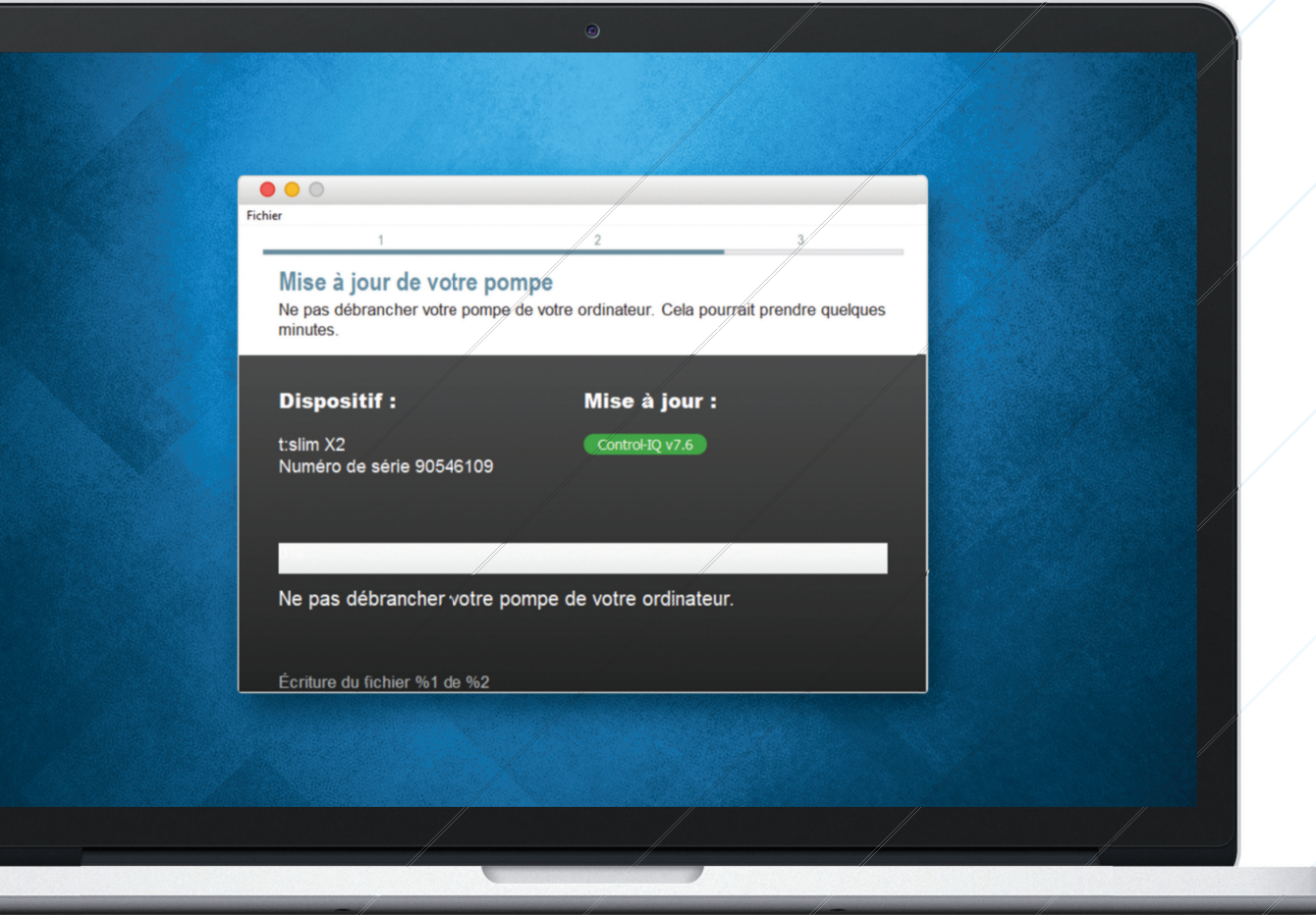

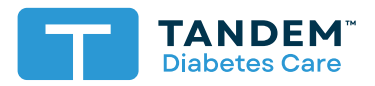

Guide d'utilisation

## Table des matières

## Section 1 · Informations de sécurité importantes

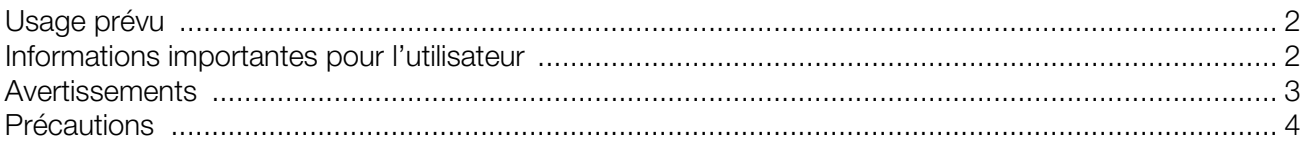

## Section 2 · Bienvenue

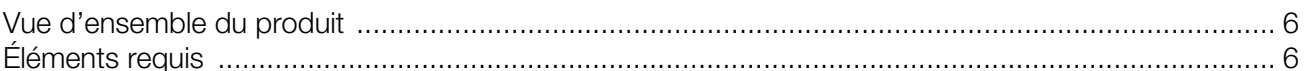

## Section 3 · Instructions relatives à la mise à jour

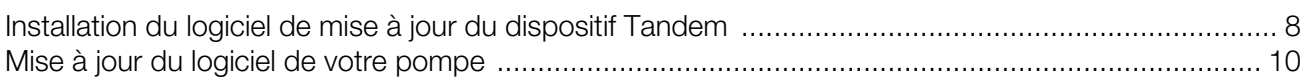

## Section 4 · Dépannage

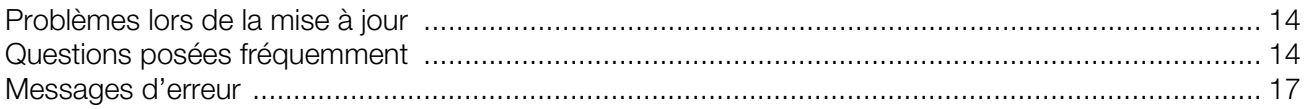

## Section 5 · Divers

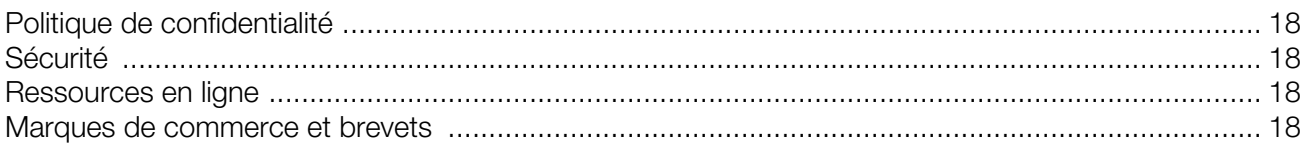

## <span id="page-2-0"></span>SECTION 1 Informations de sécurité importantes

## <span id="page-2-1"></span>Usage prévu

Le logiciel de mise à jour du dispositif Tandem est conçu pour les personnes atteintes de diabète sucré qui utilisent les pompes à insuline t:slim  $X2^{TM}$ , pour leurs soignants et pour leurs professionnel de la santé à domicile ou en clinique. Le logiciel de mise à jour du dispositif Tandem met à jour à distance le logiciel de la pompe à insuline t:slim X2 à l'aide d'un ordinateur ayant accès à Internet. MISE EN GARDE : En vertu de la législation fédérale des États-Unis, les pompe à insuline t:slim X2 ne peuvent être vendues que par ou à la demande d'un médecin.

## <span id="page-2-2"></span>Informations importantes pour l'utilisateur

Lisez attentivement toutes les instructions du produit concernant les avertissements et les autres informations importantes pour l'utilisateur avant d'utiliser le logiciel de mise à jour du dispositif Tandem. Les dispositifs médicaux, comme les autres systèmes informatiques, peuvent être vulnérables aux risques de cybersécurité, ce qui peut avoir un impact sur la sécurité et l'efficacité du dispositif. Une utilisation incorrecte du logiciel de mise à jour du dispositif Tandem ou le non-respect des instructions, des précautions et des avertissements contenus dans ce guide d'utilisation peuvent rendre la pompe inopérante ou exposer votre pompe t:slim X2 à des risques de cybersécurité.

Le logiciel de mise à jour du dispositif Tandem doit toujours se connecter à un ordinateur de confiance. Un ordinateur de confiance est un ordinateur personnel ou un ordinateur contrôlé par le cabinet de votre prestataire de soins de santé qui dispose d'un système d'exploitation pris en charge et des derniers correctifs de sécurité.

Pour obtenir une assistance locale dans votre région, consultez les informations de contact sur la couverture arrière de ce guide d'utilisation.

#### **E** REMARQUE

Le logiciel de mise à jour du dispositif Tandem ne prend pas en charge la pompe à insuline t:flex, la pompe à insuline t:slim G4 ou la pompe à insuline t:slim<sup>TM</sup>, car ces pompes ne prennent pas en charge les mises à jour logicielles. Les instructions de ce guide d'utilisation s'appliquent uniquement à la pompe à insuline t:slim X2, qui sera désignée dans ce guide par le terme « pompe ».

### <span id="page-3-0"></span>Avertissements

#### **A AVERTISSEMENT**

NE METTEZ PAS à jour votre pompe avant d'avoir lu le Guide d'utilisation. Une utilisation incorrecte du logiciel de mise à jour du dispositif Tandem ou votre incapacité à suivre les instructions, les précautions et les avertissements de ce guide d'utilisation, peut entraîner la défaillance de la pompe ou exposer votre pompe à des risques de cybersécurité. Si vous avez des questions ou nécessitez des renseignements supplémentaires concernant l'utilisation du logiciel de mise à jour du dispositif Tandem ou de la pompe, contactez l'assistance technique aux États-Unis et au Canada ou votre service d'assistance local dans les autres pays. Pour obtenir les coordonnées pour votre région, reportez-vous à la couverture arrière de ce guide d'utilisation.

#### **A AVERTISSEMENT**

COMPLÉTEZ la formation relative à votre dispositif et à votre ensemble de fonctions avant de commencer à utiliser le logiciel mis à jour. L'absence de formation adéquate peut résulter en des blessures graves ou la mort.

#### **A AVERTISSEMENT**

SOYEZ préparé à injecter de l'insuline à l'aide d'une autre méthode si vous rencontrez des problèmes lors de la mise à jour de votre pompe. Si vous ne disposez pas d'une autre méthode d'administration d'insuline, vous pourriez présenter une hyperglycémie grave ou une acidocétose diabétique (ACD).

#### A AVERTISSEMENT

VÉRIFIEZ votre taux de glycémie avant de suspendre l'administration de l'insuline et assurez-vous de traiter les taux de glycémie élevée ou basse selon les recommandations de votre professionnel de la santé avant la mise à jour de votre pompe.

#### **A AVERTISSEMENT**

SUSPENDEZ l'ensemble d'administration d'insuline de la pompe avant d'utiliser le logiciel de mise à jour du dispositif Tandem.

#### **A AVERTISSEMENT**

NE METTEZ PAS votre pompe à jour lorsque votre ensemble de perfusion est branché à votre corps.

#### **A AVERTISSEMENT**

CONFIRMEZ que les paramètres personnels, la date, l'heure et le numéro de série de votre pompe sont exacts immédiatement après la mise à jour. Des réglages incorrects peuvent entraîner une administration excessive ou insuffisante d'insuline. Consultez votre professionnel de la santé au besoin pour définir les paramètres appropriés. Surveillez de près votre administration d'insuline et votre glycémie après une mise à jour. Assurez-vous que vos symptômes correspondent aux données de votre thérapie.

#### **A AVERTISSEMENT**

NE VOUS FIEZ PAS à l'insuline active (IA) affichée sur votre pompe après une mise à jour tant que votre IA précédente ne soit épuisée. Votre IA est réinitialisée sur zéro lors du processus de mise à jour. Étant donné que la quantité de bolus calculée s'appuie sur l'IA, le système peut vous inviter à administrer plus d'insuline que nécessaire et entraîner une hypoglycémie. Consultez votre professionnel de la santé pour connaître le délai à attendre après une mise à jour avant de pouvoir utiliser le calcul de l'insuline active.

## <span id="page-4-0"></span>Précautions

#### **⚠** PRÉCAUTION

Utilisez UNIQUEMENT le logiciel de mise à jour du dispositif Tandem pour mettre à jour votre pompe.

#### **⚠** PRÉCAUTION

Téléchargez UNIQUEMENT le logiciel de mise à jour du dispositif Tandem en suivant les instructions fournies dans la section [Instructions relatives à la mise à jour](#page-8-2) de ce guide d'utilisation.

#### **⚠** PRÉCAUTION

ASSUREZ-VOUS de toujours utiliser la dernière version du logiciel de mise à jour du dispositif Tandem.

#### **⚠** PRÉCAUTION

Ne JAMAIS connecter votre pompe à un ordinateur public. Utilisez toujours un ordinateur de confiance.

#### **⚠** PRÉCAUTION

L'utilisation des fonctions de sécurité de votre ordinateur de confiance est importante. Ces fonctions de sécurité comprennent :

- » L'utilisation d'un mot de passe ou d'un NIP pour déverrouiller l'ordinateur de confiance.
- » Assurez-vous que votre ordinateur de confiance dispose d'un logiciel de sécurité à jour.
- » Maintenez vos logiciels à jour lorsque votre ordinateur de confiance vous le demande.
- » Certaines pages web peuvent être dangereuses et peuvent affecter votre ordinateur de confiance simplement en les visitant. Vous devez réduire au minimum les visites sur des sites web inconnus et rechercher la mention « https » dans la barre d'adresse du navigateur ou le symbole du cadenas à côté de l'URL lorsque vous visitez des sites web.
- » Vous pouvez vérifier la configuration requise à l'adresse suivante [https://www.tandemdiabetes.com/support/software](https://www.tandemdiabetes.com/support/software-updates)[updates.](https://www.tandemdiabetes.com/support/software-updates) Vous pouvez vérifier le certificat de sécurité de tandemdiabetes.com dans le navigateur en cliquant sur le symbole du cadenas à côté de l'URL.

#### **⚠** PRÉCAUTION

Utilisez UNIQUEMENT le câble USB fourni par Tandem Diabetes Care pour effectuer une mise à jour du logiciel.

#### **⚠** PRÉCAUTION

Faites preuve de prudence lorsque vous connectez votre pompe à un ordinateur de confiance et restez en présence de la pompe à tout moment pendant la mise à jour de votre pompe.

#### **⚠** PRÉCAUTION

La connexion de la pompe à un ordinateur de confiance connecté à d'autres équipements peut entraîner des risques précédemment non identifiés pour le patient, l'opérateur ou un tiers. L'utilisateur doit identifier, analyser, évaluer et contrôler ces risques.

#### **⚠** PRÉCAUTION

N'ÉTEIGNEZ PAS votre ordinateur et ne le laissez pas passer en mode « hibernation », « veille » ou « veille prolongée » lors d'une mise à jour. Si vous utilisez un ordinateur portable, ne le fermez pas. Sinon, vous risquez d'interrompre la mise à jour, et votre pompe risque de ne pas fonctionner.

#### **⚠** PRÉCAUTION

NE VOUS DÉCONNECTEZ PAS d'Internet pendant une mise à jour. Sinon, vous risquez d'interrompre la mise à jour, et votre pompe risque de ne pas fonctionner.

#### **⚠** PRÉCAUTION

NE DÉCONNECTEZ PAS votre pompe de votre ordinateur de confiance lors d'une mise à jour, sauf indication contraire. Sinon, vous risquez d'interrompre la mise à jour, et votre pompe risque de ne pas fonctionner.

#### **⚠** PRÉCAUTION

Si vous aviez une session de capteur de SGC active lorsque vous avez lancé le processus de mise à jour, vous devrez reprendre votre session actuelle en appuyant sur DÉMARRER CAPTEUR sur l'écran Ma SGC de votre pompe une fois la mise à jour terminée. La session du capteur de SGC reste active, mais vous ne verrez pas votre graphique de tendance de SGC jusqu'à ce que vous redémarriez la session de votre capteur de SGC à partir de votre pompe.

#### **⚠** PRÉCAUTION

N'UTILISEZ PAS l'alerte bolus horaire max pendant 60 minutes après une mise à jour. Votre bolus horaire max est réinitialisé sur zéro lors du processus de mise à jour.

#### **⚠** PRÉCAUTION

Les modifications ultérieures de l'ordinateur de confiance peuvent introduire de nouveaux risques et nécessiter une analyse supplémentaire. Ces modifications peuvent comprendre, sans toutefois s'y limiter, les modifications de la configuration de l'ordinateur de confiance, la connexion de périphériques supplémentaires à l'ordinateur de confiance, la déconnexion de périphériques de l'ordinateur de confiance, et la mise à jour ou la mise à niveau d'équipements connectés à l'ordinateur de confiance.

## <span id="page-6-0"></span>SECTION 2 Bienvenue

Les pages suivantes vous guident, point par point, sur la manière d'utiliser le logiciel de mise à jour du dispositif Tandem de Tandem Diabetes Care.

Le logiciel de mise à jour du dispositif Tandem vous permet d'accéder aux nouvelles fonctions et aux mises à jour de votre pompe admissible au fur et à mesure de leur disponibilité.

## <span id="page-6-1"></span>Vue d'ensemble du produit

Le logiciel de mise à jour du dispositif Tandem est conçu pour mettre à jour le logiciel de votre pompe. Le processus est similaire à celui des mises à jour logicielles pour votre ordinateur de confiance ou votre dispositif mobile et ne devrait pas prendre plus de 30 minutes.

## <span id="page-6-2"></span>Éléments requis

Avant de commencer le processus de mise à jour, vous devez exécuter certaines actions pour mettre correctement à jour votre pompe.

Assurez-vous d'avoir à portée de main les éléments suivants.

- Une liste des réglages actuels de votre pompe, l'IA actuelle et le numéro de série de la pompe par écrit. Si vous vivez aux États-Unis, vous pouvez choisir d'imprimer les paramètres de votre pompe à partir de l'application web t: connect<sup>TM</sup>.
- Une option d'administration d'insuline de secours comme une seringue et de l'insuline à action rapide en cas de problème lors de la mise à jour de votre pompe. Ces éléments doivent faire partie de votre trousse de secours et vous accompagner à tout moment.
- Votre lecteur de glycémie pour pouvoir vérifier votre glycémie avant de commencer la mise à jour.
- Un moment propice pour arrêter l'administration d'insuline, détacher votre ensemble de perfusion et retirer votre réservoir. Nous vous recommandons de procéder à la mise à jour lorsque vous êtes sur le point de changer votre réservoir.
- Les fournitures pour installer un nouveau réservoir. Nous vous recommandons de procéder à la mise à jour lorsque vous êtes prêt à utiliser un nouveau réservoir. Sinon, vous devez disposer d'au moins 80 unités d'insuline restantes dans votre réservoir existant avant d'effectuer la mise à jour.
- Votre numéro d'identification de mise à jour unique.

Vous devriez avoir reçu un numéro d'identification de mise à jour. Si vous ne parvenez pas à trouver votre numéro d'identification de mise à jour, contactez l'assistance technique aux États-Unis et au Canada ou votre service d'assistance local dans les autres pays. Pour obtenir les coordonnées pour votre région, reportez-vous à la couverture arrière de ce guide d'utilisation.

• Un ordinateur de confiance avec une connexion Internet continue.

Vous devez rester connecté à Internet pendant la mise à jour. Si possible, il est recommandé d'utiliser une connexion filaire (Ethernet).

Si vous utilisez un ordinateur portable, veillez à ce qu'il reste branché à une prise murale durant la demie-heure nécessaire pour la mise à jour.

#### SECTION 2 • Bienvenue

• La batterie de votre pompe à insuline Tandem se recharge avec le câble USB fourni.

Pour commencer la mise à jour, la batterie de votre pompe doit être chargée à 20 % minimum. Pour procéder à la mise à jour, vous avez besoin du câble USB Tandem fourni avec votre pompe. Le logiciel de mise à jour du dispositif Tandem nécessite un accès au port USB de votre ordinateur de confiance. La pompe se connecte à ce port USB via un câble USB et nécessite à la fois l'envoi et la réception de données afin de mettre à jour le logiciel de la pompe.

#### **⚠** PRÉCAUTION

Utilisez UNIQUEMENT le câble USB fourni par Tandem Diabetes Care pour effectuer une mise à jour du logiciel.

#### **E** REMARQUE

Les Profils personnels et l'Historique de votre pompe seront conservés avant et après une mise à jour. Si vous avez activé le rappel du site sur votre pompe, ne vous fiez pas au rappel du site pour votre premier changement de site après une mise à jour.

#### **A AVERTISSEMENT**

NE VOUS FIEZ PAS à l'IA affichée sur votre pompe après une mise à jour tant que votre IA précédente n'est pas épuisée. Votre IA est réinitialisée sur zéro lors du processus de mise à jour. Étant donné que la quantité de bolus calculée s'appuie sur l'IA, le système peut vous inviter à administrer plus d'insuline que nécessaire et entraîner une hypoglycémie. Consultez votre professionnel de la santé pour connaître le délai à attendre après une mise à jour avant de pouvoir utiliser le calcul de l'insuline active.

#### **⚠** PRÉCAUTION

Si vous aviez une session de capteur de SGC active lorsque vous avez lancé le processus de mise à jour, vous devrez reprendre votre session actuelle en appuyant sur DÉMARRER CAPTEUR sur l'écran Ma SGC de votre pompe une fois la mise à jour terminée. La session du capteur de SGC reste active, mais vous ne verrez pas votre graphique de tendance de SGC jusqu'à ce que vous redémarriez la session de votre capteur de SGC à partir de votre pompe.

#### **⚠** PRÉCAUTION

N'UTILISEZ PAS l'alerte bolus horaire max pendant 60 minutes après une mise à jour. Votre bolus horaire max est réinitialisé sur zéro lors du processus de mise à jour.

<span id="page-8-2"></span><span id="page-8-0"></span>Pour vérifier si vous êtes admissible pour une mise à jour du logiciel de la pompe, suivez les instructions ci-dessous pour votre région.

#### Pour les clients aux États-Unis et au Canada

[Vérifiez l'admissibilité à une mise à jour du logiciel de la pompe. Visitez h](https://portal.tandemdiabetes.com)ttps://portal.tandemdiabetes.com et

connectez-vous avec les informations d'identification de votre compte t:connect<sup>TM</sup>. Une fois connecté, cliquez sur l'onglet My Devices (Mes dispositifs) pour afficher les mises à jour logicielles disponibles.

#### Pour les clients dans d'autres pays

Vérifiez l'admissibilité à une mise à jour du logiciel de la pompe. Contactez votre service d'assistance local. Dans certains cas, vous serez contacté directement par le service d'assistance de votre région si vous avez droit à une mise à jour. Pour les coordonnées, visitez https://portal.tandemdiabetes.com.

## <span id="page-8-1"></span>Installation du logiciel de mise à jour du dispositif Tandem

#### **⚠** PRÉCAUTION

ASSUREZ-VOUS de toujours utiliser la dernière version du logiciel de mise à jour du dispositif Tandem.

#### **⚠** PRÉCAUTION

Téléchargez UNIQUEMENT le logiciel de mise à jour du dispositif Tandem en suivant les instructions ci-dessous.

#### **⚠** PRÉCAUTION

L'utilisation des fonctions de sécurité de votre ordinateur de confiance est importante. Ces fonctions de sécurité comprennent :

- » L'utilisation d'un mot de passe ou d'un NIP pour déverrouiller l'ordinateur de confiance.
- » Assurez-vous que votre ordinateur de confiance dispose d'un logiciel de sécurité à jour.
- » Maintenez vos logiciels à jour lorsque votre ordinateur de confiance vous le demande.
- » Certaines pages web peuvent être dangereuses et peuvent affecter votre ordinateur de confiance simplement en les visitant. Vous devez réduire au minimum les visites sur des sites web inconnus et rechercher la mention « https » dans la barre d'adresse du navigateur ou le symbole du cadenas à côté de l'URL lorsque vous visitez des sites web.
- » [Vous pouvez vérifier la configuration requise à l'adresse suivante](https://www.tandemdiabetes.com/support/software-updates) tandemdiabetes.com/support/software-updates. Vous pouvez vérifier le certificat de sécurité de tandemdiabetes.com dans le navigateur en cliquant sur le symbole du cadenas à côté de l'URL.

#### Si vous avez précédemment téléchargé et installé le logiciel de mise à jourdu dispositif Tandem :

#### Pour PC :

- 1. Vérifiez la dernière version indiquée sur le site web de Tandem Diabetes Care.
	- [Pour vérifier la dernière version de la technologie Control-IQ, rendez-vous à l'adresse](https://www.tandemdiabetes.com/support/software-updates/control-iq-technology)  [t](https://www.tandemdiabetes.com/support/software-updates/control-iq-technology)andemdiabetes.com/support/software-updates/control-iq-technology.
	- [Pour vérifier la dernière version de Basal-IQ, rendez-vous à l'adresse](https://www.tandemdiabetes.com/support/software-updates/basal-iq-technology) tandemdiabetes.com/ support/software-updates/basal-iq-technology.

- 2. Le dernier numéro de version du logiciel de mise à jour du dispositif Tandem sera indiqué sur le côté droit de la page web dans une zone intitulée Télécharger le logiciel de mise à jour.
- 3. Cliquez sur l'icône du logiciel de mise à jour du dispositif Tandem pour ouvrir le logiciel à partir de votre bureau ou sélectionnez le logiciel de mise à jour du dispositif Tandem dans votre dossier Fichiers de programme.
- 4. Dans le coin supérieur gauche du logiciel de mise à jour du dispositif Tandem, cliquez sur Fichier.
- 5. Sélectionnez À propos du logiciel de mise à jour du dispositif Tandem.
- 6. Vérifiez que le numéro de version indiqué correspond à celui qui est affiché sur la page web. Si le numéro de version ne correspond pas, téléchargez la dernière version du logiciel de mise à jour du dispositif Tandem à partir de la page web.

#### Pour Mac :

- 1. Ouvrez le logiciel de mise à jour du dispositif Tandem à partir du dossier des applications de votre Mac.
- 2. Dans le coin supérieur gauche du logiciel de mise à jour du dispositif Tandem, cliquez sur Logiciel de mise à jour du dispositif Tandem.
- 3. Sélectionnez À propos du logiciel de mise à jour du dispositif Tandem.
- 4. [Vérifiez que le numéro de version indiqué correspond à celui qui est affiché dans la section](https://apps.apple.com/us/app/tandem-device-updater/id1100870281)  [« Nouveautés » de l'App Store en vous rendant à l'adresse suivante](https://apps.apple.com/us/app/tandem-device-updater/id1100870281) apps.apple.com/us/app/ tandem-device-updater/id1100870281. Si le numéro de version ne correspond pas, téléchargez la dernière version du logiciel de mise à jour du dispositif Tandem directement depuis l'App Store.

#### Si vous n'avez jamais téléchargé ou installé le logiciel de mise à jour du dispositif Tandem :

- 1. Téléchargez la mise à jour appropriée.
	- [Pour télécharger une mise à jour de la technologie Control-IQ, rendez-vous à l'adresse](https://www.tandemdiabetes.com/support/software-updates/control-iq-technology)  tandemdiabetes.com/support/software-updates/control-iq-technology.
	- [Pour télécharger une mise à jour pour Basal-IQ, rendez-vous à l'adresse t](https://www.tandemdiabetes.com/support/software-updates/basal-iq-technology)andemdiabetes.com/ support/software-updates/basal-iq-technology.
- 2. Cliquez sur le bouton Télécharger pour Mac ou Télécharger pour PC[, selon le type d'ordinateur](https://apps.apple.com/us/app/tandem-device-updater/id1100870281)  [que vous utilisez. Si vous utilisez un ordinateur Mac, vous pouvez également télécharger le logiciel](https://apps.apple.com/us/app/tandem-device-updater/id1100870281)  [de mise à jour du dispositif Tandem directement depuis l'App Store. Visitez a](https://apps.apple.com/us/app/tandem-device-updater/id1100870281)pps.apple.com/us/ app/tandem-device-updater/id1100870281.
- 3. Ouvrez le fichier Tandem Device Updater.exe téléchargé dans votre dossier de téléchargement.
- 4. Sélectionnez la langue de votre choix et cliquez sur OK.
- 5. Lisez l'accord de licence et les politiques de confidentialité applicables à votre région. Cliquez sur la case à cocher pour confirmer.
- 6. Cliquez sur INSTALLER.
- 7. Cliquez sur Terminer.

## <span id="page-10-0"></span>Mise à jour du logiciel de votre pompe

Après avoir installé le logiciel de mise à jour du dispositif Tandem et vous être assuré que tous les éléments dont vous avez besoin sont disponibles, suivez les étapes ci-dessous pour mettre à jour votre pompe.

1. Le logiciel de mise à jour du dispositif Tandem devrait démarrer automatiquement une fois l'installation terminée sur votre ordinateur de confiance. Suivez les instructions pour mettre à jour votre pompe. Si le logiciel ne démarre pas automatiquement, localisez l'icône du logiciel de mise à jour du dispositif Tandem sur votre ordinateur.

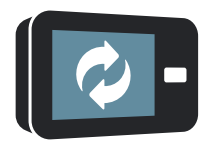

PC : L'icône du logiciel de mise à jour du dispositif Tandem se trouve sur votre bureau ou dans le dossier Fichiers de programme.

Mac : L'icône du logiciel de mise à jour du dispositif Tandem se trouve dans le dossier de vos applications Mac.

2. Confirmez que vous êtes prêt à mettre à jour votre pompe. Vous avez besoin de votre numéro d'identification de mise à jour, d'une connexion Internet, d'une batterie de pompe chargée à un minimum de 20 % et d'un plan de secours pour administrer votre insuline. Connectez votre pompe à votre ordinateur de confiance à l'aide du câble USB fourni par Tandem.

#### **⚠** PRÉCAUTION

Ne JAMAIS connecter votre pompe à un ordinateur public. Utilisez toujours un ordinateur de confiance.

#### **⚠** PRÉCAUTION

La connexion de la pompe à un ordinateur de confiance connecté à d'autres équipements peut entraîner des risques précédemment non identifiés pour le patient, l'opérateur ou un tiers. L'utilisateur doit identifier, analyser, évaluer et contrôler ces risques.

#### **⚠** PRÉCAUTION

Faites preuve de prudence lorsque vous connectez votre pompe à un ordinateur de confiance et restez en présence de la pompe à tout moment pendant la mise à jour de votre pompe.

#### **⚠** PRÉCAUTION

Utilisez UNIQUEMENT le logiciel de mise à jour du dispositif Tandem pour mettre à jour votre pompe.

#### **⚠** PRÉCAUTION

Utilisez UNIQUEMENT le câble USB fourni par Tandem Diabetes Care pour effectuer une mise à jour du logiciel.

#### **⚠** PRÉCAUTION

Les modifications ultérieures de l'ordinateur de confiance peuvent introduire de nouveaux risques et nécessiter une analyse supplémentaire. Ces modifications peuvent comprendre, sans toutefois s'y limiter, les modifications de la configuration de l'ordinateur de confiance, la connexion de périphériques supplémentaires à l'ordinateur de confiance, la déconnexion de périphériques de l'ordinateur de confiance, et la mise à jour ou la mise à niveau d'équipements connectés à l'ordinateur de confiance.

3. Le logiciel de mise à jour du dispositif Tandem va détecter votre dispositif et déterminer les mises à jour disponibles. Si une mise à jour est disponible, les détails vont s'afficher. Suivez les instructions à l'écran pour procéder à la mise à jour.

#### **E** REMARQUE

Si votre ordinateur de confiance ne détecte pas votre pompe, débranchez-la du port USB de votre ordinateur et essayez un autre port USB. Si elle n'est toujours pas détectée, contactez l'assistance technique aux États-Unis et au Canada ou votre service d'assistance local dans les autres pays. Pour obtenir les coordonnées pour votre région, reportez-vous à la couverture arrière de ce guide d'utilisation.

#### **E** REMARQUE

Vous DEVEZ exécuter la mise à jour dès que vous cliquez sur Continuer sur l'écran des *Informations de sécurité* importantes. Si vous n'exécutez pas tout le processus, votre pompe risque de ne pas fonctionner.

4. Selon la version logicielle actuellement disponible sur votre pompe, vous pouvez être invité à redémarrer votre pompe. Suivez les instructions affichées sur l'écran de votre ordinateur pour procéder au redémarrage de la pompe. Touchez OUI ou v sur l'écran de votre pompe.

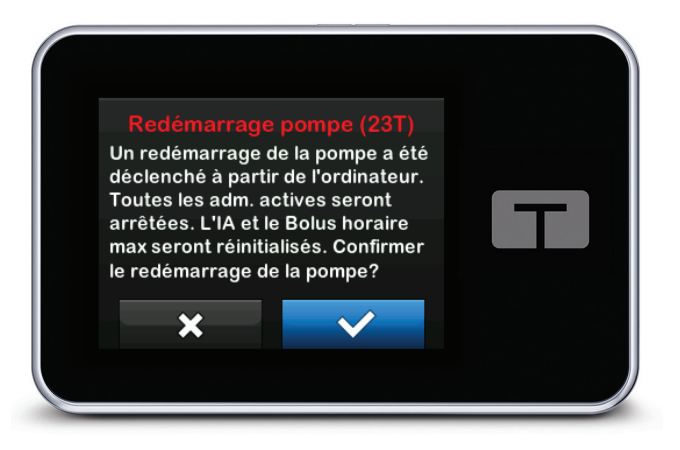

#### **E** REMARQUE

Si vous touchez NON ou  $\rightarrow \infty$  sur l'écran *Redémarrage pompe*, vous devrez fermer le logiciel de mise à jour du dispositif Tandem. Ouvrez à nouveau le logiciel de mise à jour du dispositif Tandem si vous souhaitez recommencer le processus de mise à jour.

5. Une fois la mise à jour terminée, votre pompe affiche le message Mise à jour réussie.

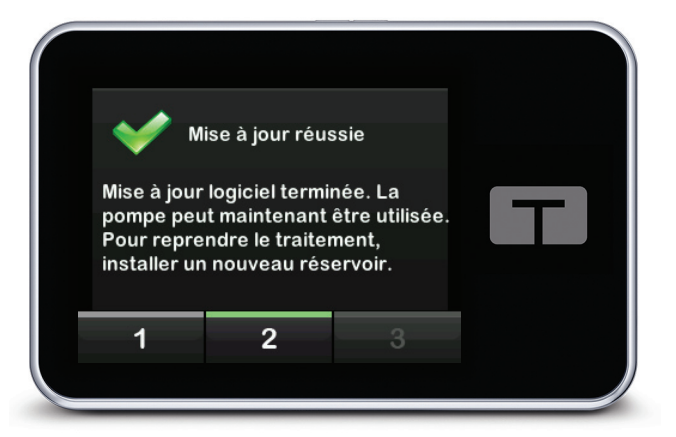

#### **E** REMARQUE

Lorsque vous visualisez cet écran, vous pouvez déconnecter votre pompe de votre ordinateur de confiance.

6. Vous êtes prêt à utiliser votre pompe. Déverrouillez votre pompe, touchez Suivant et chargez un nouveau réservoir pour reprendre votre traitement par pompe. Reportez-vous aux instructions d'utilisation pour le réservoir 3 ml t: slim X2™. Le rappel du site ne s'active qu'après votre premier changement de site suite à une mise à jour. Suivez le mode d'emploi de votre professionnel de la santé sur la fréquence de changement du site. Vous serez invité à changer de site conformément à vos paramètres de rappel du site.

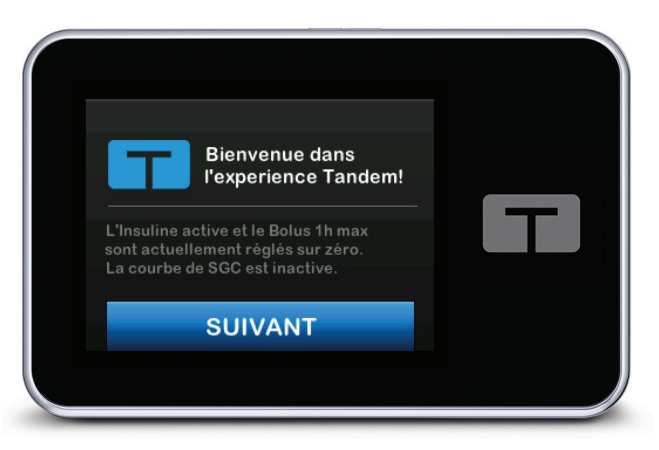

#### **⚠** AVERTISSEMENT

NE VOUS FIEZ PAS à l'IA affichée sur votre pompe après une mise à jour tant que votre IA précédente n'est pas épuisée. Votre IA est réinitialisée sur zéro lors du processus de mise à jour. Étant donné que la quantité de bolus calculée s'appuie sur l'IA, le système peut vous inviter à administrer plus d'insuline que nécessaire et entraîner une hypoglycémie. Consultez votre professionnel de la santé pour connaître le délai à attendre après une mise à jour avant de pouvoir utiliser le calcul de l'insuline active.

#### **⚠** PRÉCAUTION

N'UTILISEZ PAS l'alerte bolus horaire max pendant 60 minutes après une mise à jour. Votre bolus horaire max est réinitialisé sur zéro lors du processus de mise à jour.

7. Confirmez que le logiciel a été mis à jour avec succès sur votre pompe. Sur votre pompe, accédez à l'écran Info pompe pour trouver la version du logiciel t:slim.

#### **⚠** AVERTISSEMENT

CONFIRMEZ que les paramètres personnels, la date, l'heure et le numéro de série de votre pompe sont exacts immédiatement après la mise à jour. Des réglages incorrects peuvent entraîner une administration excessive ou insuffisante d'insuline. Consultez votre professionnel de la santé au besoin pour définir les paramètres appropriés. Surveillez de près votre administration d'insuline et votre glycémie après une mise à jour. Assurez-vous que vos symptômes correspondent aux données de votre thérapie.

8. Si vous aviez une session de capteur de SGC active lorsque vous avez lancé le processus de mise à jour, vous devrez reprendre votre session actuelle en appuyant sur DÉMARRER CAPTEUR sur l'écran Ma SGC de votre pompe une fois la mise à jour terminée. La session du capteur de SGC reste active, mais vous ne verrez pas votre graphique de tendance de SGC jusqu'à ce que vous redémarriez la session de votre capteur de SGC à partir de votre pompe.

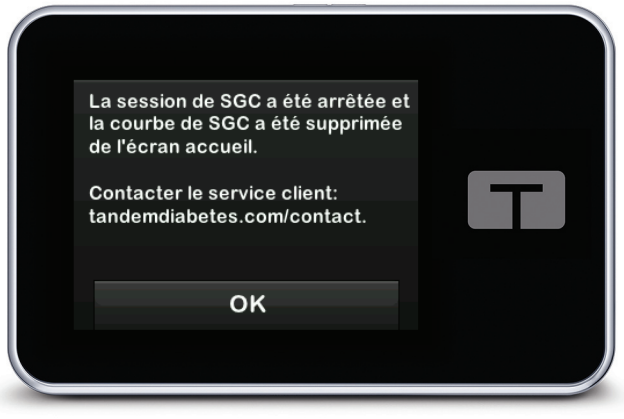

## <span id="page-14-0"></span>SECTION 4 Dépannage

## <span id="page-14-1"></span>Problèmes lors de la mise à jour

Si vous rencontrez des problèmes lors de la connexion de votre pompe ou pour débuter la mise à jour à l'aide du logiciel de mise à jour du dispositif Tandem, tentez les actions suivantes :

#### Vérifiez que votre pompe est prise en charge par le logiciel de mise à jour du dispositif Tandem.

Si votre pompe n'est pas prise en charge, vous ne serez pas en mesure d'effectuer une mise à jour. Consultez [tandemdiabetes.com/support/software-updates](https://www.tandemdiabetes.com/support/software-updates/) pour la liste de toutes les pompes prises en charge. Si la garantie de votre pompe est échue, il se peut qu'elle ne soit pas admissible à toutes les mises à jour. Pour confirmer que votre pompe est admissible pour une mise à jour, cliquez sur l'onglet My Devices [\(Mes dispositifs\) à l'adresse](https://portal.tandemdiabetes.com) https://portal.tandemdiabetes.com (clients aux États-Unis et au Canada) ou contactez votre service d'assistance local (clients dans d'autres pays).

#### Fermez tout logiciel qui communique avec votre pompe.

Un seul programme à la fois peut communiquer avec votre pompe. Si un autre programme est ouvert, comme un logiciel de gestion des données, le logiciel de mise à jour du dispositif Tandem ne pourra pas communiquer avec votre pompe. Fermez l'autre programme, puis tentez d'ouvrir de nouveau le logiciel de mise à jour du dispositif Tandem.

#### Débranchez le câble USB de votre ordinateur de confiance et rebranchez-le.

Cette action va permettre de réinitialiser la connexion. Assurez-vous de débrancher le câble de l'ordinateur et pas seulement du dispositif. Rebranchez-le et tentez à nouveau d'effectuer la mise à jour.

#### Fermez le logiciel de mise à jour du dispositif Tandem et ouvrez-le de nouveau.

Tentez de réinitialiser le logiciel de mise à jour du dispositif Tandem en le fermant et en l'ouvrant à nouveau.

#### Si vous ne parvenez toujours pas à connecter votre dispositif :

- Débranchez le câble USB de votre ordinateur de confiance
- Redémarrez votre ordinateur
- Rebranchez le câble USB à votre ordinateur
- Démarrez le logiciel de mise à jour du dispositif Tandem.

Si aucune de ces actions ne permet de résoudre le problème, contactez l'assistance technique aux États-Unis et au Canada ou votre service d'assistance local dans les autres pays. Pour obtenir les coordonnées pour votre région, reportez-vous à la couverture arrière de ce guide d'utilisation.

## <span id="page-14-2"></span>Questions posées fréquemment

Voici une série de questions fréquentes lors de l'installation ou de l'exécution d'une mise à jour.

#### Que dois-je faire si je ne suis pas certain que le message concernant la mise à jour de mon logiciel est légitime?

Soyez attentif aux messages suspects relatifs à votre pompe et aux mises à jour logicielles disponibles. Faites preuve de prudence et assurez-vous qu'un message provient d'une source fiable avant de poser les actions demandées. En cas de doute, ne répondez pas au message et contactez l'assistance technique aux États-Unis et au Canada ou votre service d'assistance local dans les autres pays. Pour obtenir les coordonnées pour votre région, reportez-vous à la couverture arrière de ce guide d'utilisation.

#### Comment puis-je accéder en toute sécurité au portail client Tandem? *(pour les clients des États-Unis et du Canada uniquement)*

Ne vous connectez au portail Tandem qu'en tapant portal.tandemdiabetes.com directement dans votre navigateur et assurez-vous qu'un symbole de cadenas se trouve à côté de l'URL. Certaines pages Web peuvent être dangereuses et affecter votre ordinateur simplement en les visitant. Vous devez toujours réduire au minimum les visites de sites web inconnus et rechercher le symbole du cadenas ou « https » dans l'URL du navigateur lorsque vous visitez des sites web.

#### Puis-je arrêter une mise à jour une fois qu'elle est lancée?

Non, vous ne pouvez pas arrêter une mise à jour une fois qu'elle est lancée. Après avoir exécuté les étapes de sécurité et commencé une mise à jour, vous devez exécuter le processus de mise à jour dans son intégralité.

#### Que se passe-t-il si je saisis un numéro d'identification de mise à jour incorrect?

La mise à jour est refusée. Vous devez saisir un bon numéro d'identification de mise à jour à 7 chiffres pour pouvoir mettre à jour votre pompe. Pour maintenir la sécurité lors du processus de mise à jour, chaque numéro d'identification de mise à jour est associé à un numéro de série de pompe et ne peut être utilisé qu'une seule fois. Vérifiez votre numéro d'identification de mise à jour et confirmez que vous l'avez saisi correctement. Si vous ne parvenez pas à trouver le bon numéro d'identification de mise à jour, contactez l'assistance technique aux États-Unis et au Canada ou votre service d'assistance local dans les autres pays. Pour obtenir les coordonnées pour votre région, reportez-vous à la couverture arrière de ce guide d'utilisation.

#### Pourquoi est-ce que je rencontre des problèmes lors de la connexion aux serveurs Tandem?

Pour garantir que le logiciel de mise à jour du dispositif Tandem répond à vos besoins, nous devons arrêter régulièrement les serveurs à des fins de service, de mise à jour ou de réparation. Lors de ces périodes de maintenance, le logiciel de mise à jour du dispositif Tandem peut être indisponible et vous ne serez pas forcément en mesure de mettre à jour votre pompe.

#### Que dois-je faire si ma pompe affiche une alerte « erreur connexion »?

Une alerte « erreur connexion » peut s'afficher lorsque le logiciel de mise à jour du dispositif Tandem n'est pas en mesure de communiquer avec votre pompe. Selon votre ordinateur, le délai d'établissement d'une communication peut varier. Si le problème persiste, contactez l'assistance technique aux États-Unis et au Canada ou votre service d'assistance local dans les autres pays. Pour obtenir les coordonnées pour votre région, reportez-vous à la couverture arrière de ce guide d'utilisation.

#### Que dois-je faire si l'écran de mon ordinateur affiche un message d'erreur qui m'empêche de poursuivre la mise à jour?

Suivez les instructions à l'écran pour résoudre l'erreur et poursuivez votre mise à jour. Si vous n'arrivez pas à poursuivre la mise à jour, contactez l'assistance technique aux États-Unis et au Canada ou votre service d'assistance local dans les autres pays. Pour obtenir les coordonnées pour votre région, reportez-vous à la couverture arrière de ce guide d'utilisation.

#### Que dois-je faire si je n'ai plus de connexion Internet?

Vous devez être connecté à Internet pour compléter la mise à jour de votre pompe. Le logiciel de mise à jour du dispositif Tandem affiche un message si la connexion est perdue lors d'une mise à jour. Reconnectez-vous à Internet, cliquez sur Continuer et suivez les instructions à l'écran.

#### De combien de temps ai-je pour réaliser la mise à jour?

Un minuteur vous demandera de redémarrer la mise à jour si un délai de 60 minutes s'est écoulé après le début du processus. Cliquez sur Redémarrer et suivez les instructions à l'écran.

#### Que dois-je faire si ma pompe se débranche au cours du processus de mise à jour?

Selon l'étape du processus de mise à jour à laquelle votre pompe s'est débranchée, vous pourrez peutêtre continuer. Suivez les instructions à l'écran.

#### Que dois-je faire si mon ordinateur entre en mode « hibernation », « veille » ou « veille prolongée » lors d'une mise à jour?

Le processus de mise à jour pourrait être interrompu. Sortez votre ordinateur de ce mode et suivez les instructions à l'écran.

#### Que se passe-t-il si je touche NON ou x sur l'écran Redémarrage pompe?

Si vous ne souhaitez plus mettre à jour votre pompe et que vous touchez NON ou  $\mathbf x$  sur l'écran Redémarrage pompe, votre pompe n'autorisera pas la mise à jour. Vous devrez quitter le logiciel de mise à jour du dispositif Tandem. Le logiciel de votre pompe ne sera pas mis à jour, mais vous pouvez le mettre à jour à un autre moment en redémarrant le logiciel de mise à jour du dispositif Tandem.

#### Que dois-je faire si je reçois un message d'erreur lorsque j'essaie de mettre à jour ma pompe?

Si votre pompe présente une défaillance pendant une mise à jour, cessez toute utilisation de la pompe et contactez l'assistance technique aux États-Unis et au Canada ou votre service d'assistance local dans les autres pays. Pour obtenir les coordonnées pour votre région, reportez-vous à la couverture arrière de ce guide d'utilisation.

#### Que dois-je faire si les paramètres de la pompe, la date, l'heure et le numéro de série de la pompe ne correspondent pas à ce que j'ai noté avant la mise à jour du logiciel?

Cessez immédiatement d'utiliser la pompe, vérifiez votre glycémie à l'aide d'un lecteur de glycémie et utilisez un autre moyen pour l'administration d'insuline. Contactez immédiatement l'assistance technique aux États-Unis et au Canada ou votre service d'assistance local dans les autres pays. Pour obtenir les coordonnées pour votre région, reportez-vous à la couverture arrière de ce guide d'utilisation.

#### Pourquoi aucune mise à jour n'est disponible?

Certaines mises à jour peuvent ne pas être disponibles pour toutes les pompes. Le logiciel de mise à jourdu dispositif Tandem ne prend pas en charge la pompe à insuline t:flex, la pompe à insuline t:slim

G4 ou la pompe à insuline t: $\sin^{TM}$ , car ces pompes ne prennent pas en charge les mises à jour logicielles. Si la garantie de votre pompe est échue, il se peut qu'elle ne soit pas admissible à toutes les mises à jour. Pour confirmer que votre pompe est admissible pour une mise à jour, cliquez sur l'onglet My Devices [\(Mes dispositifs\) à l'adresse p](https://portal.tandemdiabetes.com)ortal.tandemdiabetes.com (clients aux États-Unis et au Canada) ou contactez votre service d'assistance local (clients dans d'autres pays)

#### Puis-je mettre à jour plusieurs pompes?

Vous pouvez mettre à jour plusieurs pompes, mais chaque pompe est associée à un numéro d'identification de mise à jour unique et il n'est donc pas possible de mettre à jour plusieurs pompes en même temps. Exécutez une mise à jour sur la première pompe et veillez à bien recevoir le message Mise à jour réussie. Débranchez la première pompe, fermez le logiciel de mise à jour du dispositif Tandem et recommencez le processus avec la nouvelle pompe. Vous n'avez pas besoin de réinstaller le logiciel de mise à jour du dispositif Tandem ou d'utiliser un autre ordinateur pour chaque mise à jour de pompe.

#### Puis-je rétablir la version logicielle précédente de ma pompe?

Une fois une mise à jour exécutée, vous ne pouvez pas rétablir la version logicielle précédente de votre pompe. En cas d'annulation ou d'échec d'une mise à jour avant la fin, la version logicielle précédente de votre pompe est rétablie.

#### <span id="page-17-0"></span>Messages d'erreur

Si le logiciel de mise à jour du dispositif Tandem rencontre une condition qui ne vous autorise pas à poursuivre une mise à jour, votre ordinateur affiche alors un message d'erreur. Suivez les instructions à l'écran pour résoudre la condition d'erreur et poursuivez votre mise à jour.

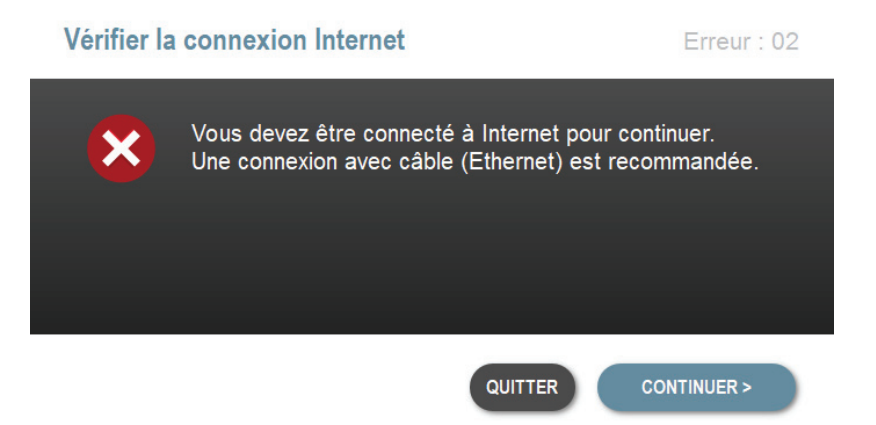

#### **■ REMARQUE**

Chaque message d'erreur est associé à un numéro de code d'erreur qui s'affiche dans le coin supérieur droit de la fenêtre d'erreur. Si vous ne pouvez pas continuer, contactez l'assistance technique aux États-Unis et au Canada ou votre service d'assistance local dans les autres pays et mentionnez le numéro du code d'erreur affiché.

## <span id="page-18-0"></span>SECTION 5 Divers

## <span id="page-18-1"></span>Politique de confidentialité

Tandem Diabetes Care, Inc.(« Tandem ») s'engage à protéger votre vie privée. Nous avons également mis en place des politiques et des pratiques qui permettent de protéger les données personnelles. Vous pouvez trouver notre Avis de confidentialité en consultant [tandemdiabetes.com/legal/privacy.](http://www.tandemdiabetes.com/legal/privacy)

## <span id="page-18-2"></span>Sécurité

Le logiciel de mise à jour du dispositif Tandem utilise un protocole de sécurité de la couche transport (TLS) pour la communication entre votre ordinateur et les serveurs Tandem sécurisés. Toutes les mises à jour requièrent un numéro d'identification de mise à jour spécifique à votre pompe, et qui ne peut être utilisé qu'une seule fois.

## <span id="page-18-3"></span>Ressources en ligne

Visitez le site web de Tandem pour accéder à des ressources utiles :

- Configuration système Une liste des exigences actuelles en matière d'ordinateurs et de logiciels peut être consultée à l'adresse suivante [tandemdiabetes.com/support/software-updates.](https://www.tandemdiabetes.com/support/software-updates/)
- Pour commencer [Liens rapides pour télécharger et installer le logiciel de mise à jour du dispositif](https://www.tandemdiabetes.com/products/software-apps/tandem-device-updater)  [Tandempeuvent être consultés à l'adresse suivante t](https://www.tandemdiabetes.com/products/software-apps/tandem-device-updater)andemdiabetes.com/products/software-apps/ tandem-device-updater.
- Guide d'utilisation Le PDF de ce guide d'utilisation peut être consulté à l'adresse suivante [tandemdiabetes.com/products/software-apps/tandem-device-updater.](https://www.tandemdiabetes.com/products/software-apps/tandem-device-updater)

## <span id="page-18-4"></span>Marques de commerce et brevets

Tandem Diabetes Care, t:connect, t:slim et t:slim X2 sont des marques de commerce déposées ou des marques de commerce de Tandem Diabetes Care, Inc. aux États-Unis et/ou dans d'autres pays.

Mac est une marque de commerce d'Apple Inc., enregistrée aux États-Unis et dans d'autres pays.

App Store est une marque de service d'Apple Inc.

Toutes les autres marques de commerce sont la propriété de leurs détenteurs respectifs.

Pour obtenir la liste des brevets, veuillez consulter [tandemdiabetes.com/legal/intellectual-property](https://www.tandemdiabetes.com/legal/intellectual-property).

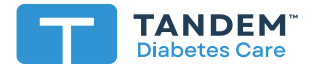

#### ÉTATS-UNIS :

877 801-6901 tandemdiabetes.com

#### CANADA :

833 509-3598 tandemdiabetes.ca

#### AUTRES PAYS :

tandemdiabetes.com/contact

**1006945\_B** AW-1004781\_C 2022-OCT-20

© 2022 Tandem Diabetes Care, Inc. Tous droits réservés.